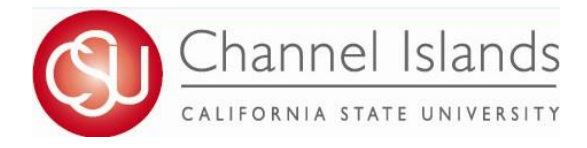

## **How To Guide: Authorization to Release**

Online FERPA form that allows students to authorize a designated individual to have access to their education record.

- 1. Open your browser and go to https://myci.csuci.edu or connect through [www.csuci.edu a](http://www.csuci.edu/)nd click on the myCI icon.
- 2. On the sign-in page:
	- a. Enter your Dolphin Name\* (ex. first.last)
	- b. Enter your Dolphin Password\*
	- c. Click on "Sign in" to log in.
	- \*Both are case sensitive.
- 3. Once you are logged into myCI, click on **CI Records**
- 4. In your Student Center, navigate to the **Personal Information** section and in the dropdown select **Authorization to Release**.

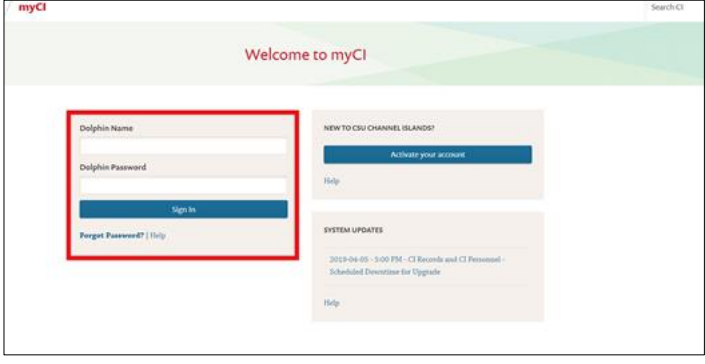

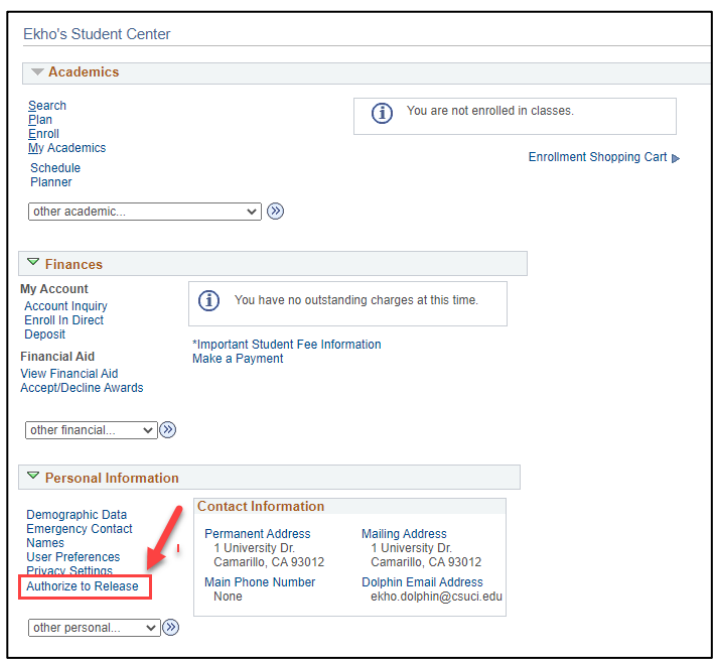

- 5. Read through the Authorization to Release instructions and information.
- 6. After reading instructions, input the third-party designees first name, last name, access code, and expiration date.
	- a. Access code must be a 4 digit code specific to the third-party designee.
	- b. Expiration date must fall within range indicated in the instructions.
	- *If date falls outside expiration days, you will receive an error when you attempt to save.*

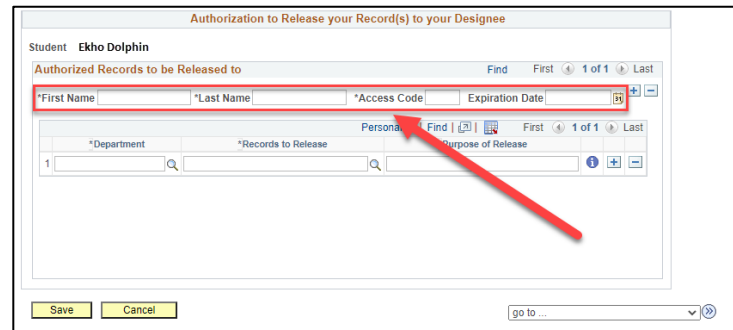

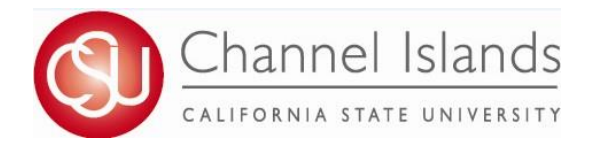

## **How To Guide: Authorization to Release**

Online FERPA form that allows students to authorize a designated individual to have access to their education record.

7. After entering third-party designee(s), specify the Department, Records to Release, and Purpose of Release. a. You must specify each individual department and record to be released.

8. Once you have added all you third-party designees, click **Save.**

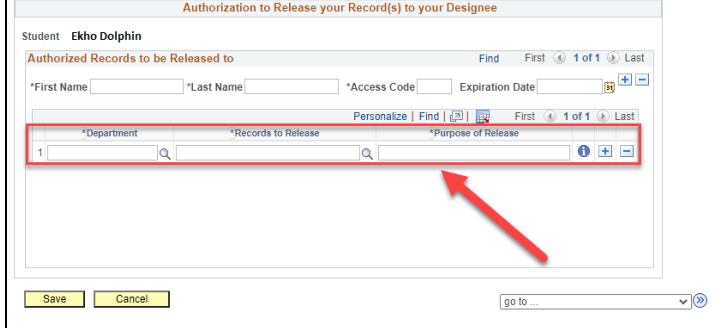

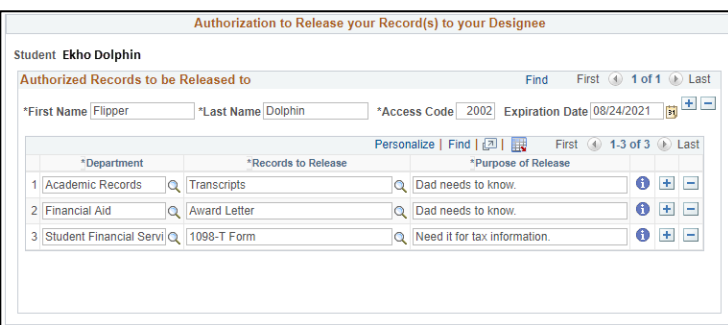

9. Please, keep in mind you can always edit your third-party designee or records to be released at any time.